# HOW TO CREATE AN EXCHANGE CENTER POST

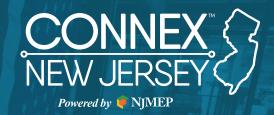

Exchange Center posts are an RFI, RFQ or RFP posted within CONNEX Marketplace. These are typically posted by a buyer looking for a supplierwho can meet their needs.

## **STEP 1**

Log in to the CONNEX platform

# **STEP 2**

Select Exchange Center and click on +Add Listing

## **STEP 3**

Select Needs to bring up the RFI, RFP or RFQ options. You'll need to select one to activate the Next button.

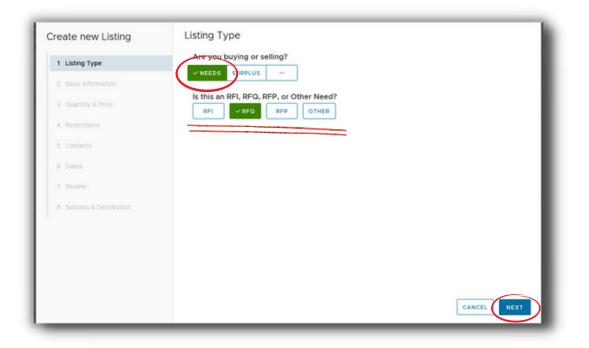

Enter both a short and detailed description of the product, material, part or capability you are looking for in the text boxes. The Short Description is what will be sent to manufacturers when the exchange center post is distributed. You can add .pdf, jpeg, png, WORD or EXCEL files to your post (up to 5MB). This could include CAD drawings, Material Safety Data Sheets, or other documents to help a responding company evaluate your request.

| Create new Listing       | Basic Information                                                                                                    |      |
|--------------------------|----------------------------------------------------------------------------------------------------|------|
| 1 Listing Type           | Enter a short description. This will be your listing subject.                                                                                            |      |
| 2 Basic Information      |                                                                                                    | /255 |
| 3 Quantity & Price       | Add a detailed description. Include pertinent details and requirements that potential<br>suppliers may need to know prior to responding to your listing. | _    |
| 4 Restrictions           |                                                                                                    | A    |
| 5 Contacts               | Would you like to add images or documents to help describe your need?                                                                                    | 4096 |
| 6 Dates                  | C) BROWSE                                                                                                    |      |
| 7 Review                 |                                                                                                    |      |
| 8 Success & Distribution | D BROWSE                                                                                                    |      |
|                          | Files can be up to 5M8 Allowed file types are pdf, jpeg, png, doc, docx, xlax, tat,                                                                      |      |
|                          | CANCEL                                                                                                    |      |

#### **STEP 4**

Enter the number of units (if applicable).

| eate new Listing Listing Type Basic Information | Quantity & Price How many units are you buying (if applicable)? Leave blank if this does not apply. |
|-------------------------------------------------|----------------------------------------------------------------------------------------------------|
| 3 Quantity & Price                              |                                                                                                    |
| Restrictions                                    |                                                                                                    |
| 5 Contacts                                      |                                                                                                    |
|                                                 |                                                                                                    |
| Review                                          |                                                                                                    |
| Success & Distribution                          |                                                                                                    |
|                                                 |                                                                                                    |
|                                                 |                                                                                                    |
|                                                 |                                                                                                    |
|                                                 | CANCEL BACK NEX                                                                                     |

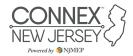

Be prepared to enter any restrictions. This could include things like minimum certification level needed, industry experience, packaging criteria, UL requirements, etc.

| reate new Listing        | Restrictions                                                                                                    |  |  |  |  |
|--------------------------|----------------------------------------------------------------------------------------------------|--|--|--|--|
| 1 Listing Type           | Are there any special restrictions or preferences, such as certifications (ISO, AS91XX,<br>ITAR) or geographic preferences (state or region)? If so, please list them below. |  |  |  |  |
| 2 Basic Information      |                                                                                                    |  |  |  |  |
| 3 Guantity & Price       | 04403                                                                                                    |  |  |  |  |
| 4 Restrictions           |                                                                                                    |  |  |  |  |
| 5 Contacts               |                                                                                                    |  |  |  |  |
| 6 Dates                  |                                                                                                    |  |  |  |  |
| 7 Review                 |                                                                                                    |  |  |  |  |
| 8 Success & Distribution |                                                                                                    |  |  |  |  |
|                          |                                                                                                    |  |  |  |  |
|                          |                                                                                                    |  |  |  |  |
|                          |                                                                                                    |  |  |  |  |
|                          |                                                                                                    |  |  |  |  |
|                          | CANCEL BACK NEX                                                                                                    |  |  |  |  |

## **STEP 7**

If you are affiliated with more than one organization, it will ask you (from a drop-down list) to select the organization you are posting on behalf of. If you are only associated with one organization, it will automatically display your facility information. You can select an existing contact, or add one, if you have profile editing rights. You can also decide not to show the company contact person in the listing.

| reate new Listing        |                                                                                                    |                                                 |                          |                   |  |
|--------------------------|----------------------------------------------------------------------------------------------------|-------------------------------------------------|--------------------------|-------------------|--|
| 1 Listing Type           | Select which organization you would like to post this listing for.<br>DEMO-Utah                                    |                                                 |                          |                   |  |
| 2 Basic Information      | DEMO-Utah                                                                                                    |                                                 |                          |                   |  |
| 3 Quantity & Price       | 100 W 600 S, Logan, UT 84321                                                                                       |                                                 |                          |                   |  |
| 3 Guanuty & Price        | Who is the contact for this listing? A contact is required so we can contact you about your listing. If you do not |                                                 |                          |                   |  |
| 4 Restrictions           | want the contact to be shown to potential respondents, click the "Don't show to respondents" checkbox. If you      |                                                 |                          |                   |  |
| 5 Contacts               | don't see your                                                                                                    | contact in the dropdown below, click the add co | ntact to add a new conta | ct                |  |
| 5 connects               | Joe Owner                                                                                                    |                                                 | v                        | + ADD NEW CONTACT |  |
| 6 Dates                  |                                                                                                    |                                                 |                          |                   |  |
|                          | Title                                                                                                    | Owner                                           |                          |                   |  |
|                          | Phone                                                                                                    | (435) 555-6677                                  |                          |                   |  |
| 8 Success & Distribution | Email                                                                                                    | joe-owner@hotmail.com                           |                          |                   |  |
|                          | Don't show t                                                                                                    | o respondents                                   |                          |                   |  |
|                          |                                                                                                    |                                                 |                          |                   |  |
|                          |                                                                                                    |                                                 |                          |                   |  |
|                          |                                                                                                    |                                                 |                          |                   |  |
|                          |                                                                                                    |                                                 | CANCE                    | BACK NEXT         |  |
|                          |                                                                                                    |                                                 |                          |                   |  |

Powered by 🧰 NIMEI

Select the duration of your posting. You can select immediately or a future date. You can also set the end date. The system will allow you to select 60 days or a future date from the calendar.

| Create new Listing       | Dates                                                                 |
|--------------------------|-----------------------------------------------------------------------|
| 1 Listing Type           | When should this listing start?                                       |
| 2 Basic Information      | IMMEDIATELY SELECT A FUTURE DATE                                      |
| 3 Quantity & Price       | When would you like to schedule this listing for?                     |
| 4 Restrictions           | When should this listing expire (i.e. no longer accepting responses)? |
| 5 Contacts               | 60 DAYS FROM NOW SELECT A FUTURE DATE                                 |
| 6 Dates                  | When would you like this listing to expire?                           |
| 7 Review                 |                                                                       |
| 8 Success & Distribution |                                                                       |
|                          |                                                                       |
|                          |                                                                       |
|                          |                                                                       |
|                          |                                                                       |
|                          | CANCEL BACK NEXT                                                      |

## **STEP 9**

Review your posting, from Subject to End Date, and confirm your contact details. If you are satisfied with your information, click on "Create Listing". If you need to change something, use the back button or select the section you want to update from the left hand side of the posting wizard.

| Create new Listing       | Review                                                                                                    |                |                       |  |  |
|--------------------------|----------------------------------------------------------------------------------------------------|----------------|-----------------------|--|--|
| 1 Listing Type           | Almost there! Please review your listing below. If you are missing required information or need to update<br>anything, go to the appropriate step and enter the required information before saving. |                |                       |  |  |
| 2 Basic Information      | Subject test                                                                                                    |                |                       |  |  |
| 3 Quantity & Price       | Туре ПГО                                                                                                    | )              |                       |  |  |
| 4 Restrictions           | Description test                                                                                                    |                |                       |  |  |
| 5 Contacts               | Start Date Oct 2                                                                                                    | 4, 2022        |                       |  |  |
| 6 Dates                  | End Date Jan 2                                                                                                    | . 2023         |                       |  |  |
| 7 Review                 | Your Contact Details:                                                                                                    |                |                       |  |  |
| 8 Success & Distribution | DEMO-Utah                                                                                                    | Joe Owner      |                       |  |  |
|                          | 100 W 600 S, Logan, UT                                                                                                    | 84321<br>Title | Owner                 |  |  |
|                          |                                                                                                    | Phone          | (435) 555-6677        |  |  |
|                          |                                                                                                    | Email          | joe-owner@hotmail.com |  |  |
|                          |                                                                                                    |                | BACK CREATE LISTING   |  |  |

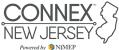

Once you select "Create Listing", it will be live in the system (unless you selected a future date). As the posting organization, you can edit your posting at any time. To see your listing, go to the Exchange Center, select My Listings, and then click "Newest" (if you have multiples). If you selected a future date, like we did in this tutorial, you will need to select "Not Started" for the listing to display. It will only be viewable by you until you edit it to golive, or until the future start date.

| Create new Listing       | Success & Distrib                                                                                                    | DUTION              |          |              |  |  |
|--------------------------|----------------------------------------------------------------------------------------------------|---------------------|----------|--------------|--|--|
| 1 Listing Type           | Success                                                                                                    |                     |          |              |  |  |
| 2 Basic Information      | Thank you for posting in the Exchange Center. Now make yourself heard! Let others know of this opportunity by creating a<br>distribution list below. Select and save your criteria, and all eligible CONNEX Marketplace users will receive an email with a link |                     |          |              |  |  |
| 3 Quantity & Price       | to your listing. If you skip this step now, just go to your listing in the Exchange Center, and you can view and manage your<br>distribution list at any time. If you need help building your list, please contact support.                                     |                     |          |              |  |  |
| 4 Restrictions           | Build a list for: test                                                                                                    |                     |          |              |  |  |
| 5 Contacts               | + ADD CRITERIA                                                                                                    |                     |          |              |  |  |
| 6 Dates                  | Category                                                                                                    |                     | Values   |              |  |  |
| 7 Review                 | Add criteria to get started                                                                                                    |                     |          |              |  |  |
| 8 Success & Distribution | Limit to organizations in these                                                                                                    | e state(s):         |          |              |  |  |
|                          |                                                                                                    |                     |          | ~            |  |  |
|                          | Previous Distributions                                                                                                    |                     |          |              |  |  |
|                          | Criteria                                                                                                    | Sent On             | Sent To  |              |  |  |
|                          |                                                                                                    | No past distributio | ns found |              |  |  |
|                          |                                                                                                    |                     |          | SKIP FOR NOW |  |  |

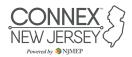